.1

# Mercedes-Benz

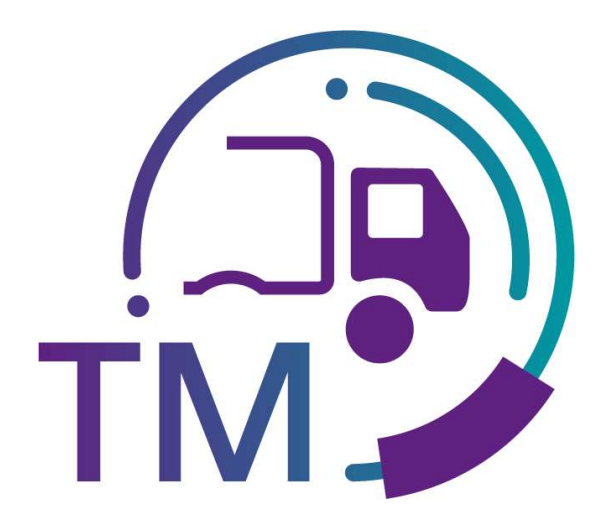

 $\mathbf{T} \cdot \mathbf{S}$ ystems $\cdot$ 

## Research Freight Billing

- Forwarder -

Contact: IBL Support Contact form TM

Stand: October 2022

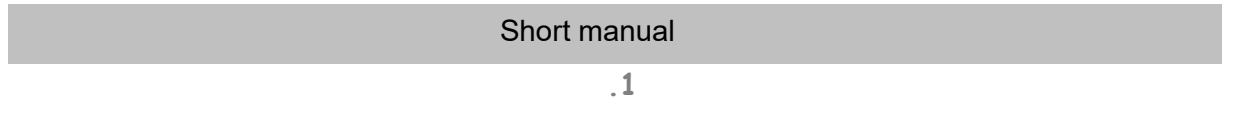

#### **Contents**

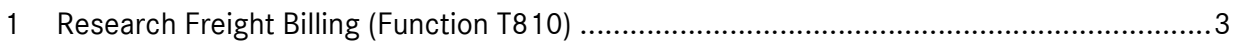

.1

### 1 Research Freight Billing (Function T810)

In the Research Freight Billing function (T810), freight carriers can display the freight data for the billing for the Bordero numbers and use this to create or clear the freight statement. Furthermore, the function can support communication with the auditors.

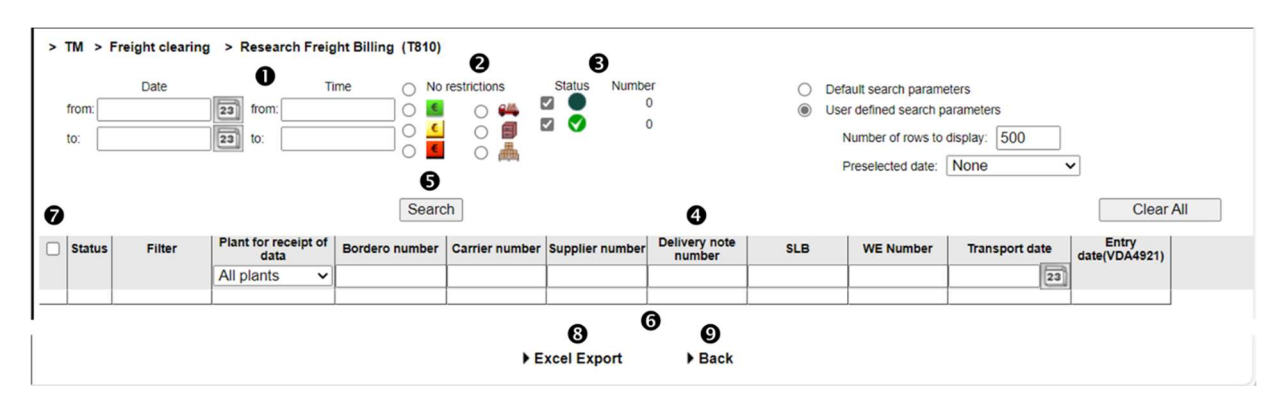

1. Here you have to specify the **time period** to which the search should relate. The **date** is entered in numerical form **dd.mm.yy** or selected via the calendar function. To do this, click on the calendar icon and select the desired date in the calendar.

The date corresponds to the time of the incoming goods posting in the plant system and the interval may not exceed 7 days.

Time to which the search should refer is entered in the form **hh:mm**.

- 2. The **filter** is selected with radio buttons, where only 1 filter can be selected at a time. You can choose from:
	- Consignment was billed and notification was sent  $\epsilon$
	- Consignment was billed and notification was not sent  $\mathbf{C}$
	- Notification per VDA4921 was sent and consignment was not billed
	- Carrier differs
	- Unloading point differs
	- Weight differs dia.
	- or No filter
- 3. The status can be used to determine whether this is the first transfer or whether a change has already been made.

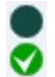

Freight billing with clearing First transfer of T1499

- 4. In the table header the search can also be restricted by Plant for receipt of data (Selection from drop-down list), Bordero number, Carrier number, Supplier number, Delivery note number, SLB, WE Number (aus NACOS) and Transport date (selection from calendar).
- 5. After clicking on the **Search** button, the selected selection is displayed.

.1

#### 6. Search result

- 7. Individual rows can be selected in the selection column. Clicking on the checkbox in the table header selects all search results of the current search.
- 8. The records previously selected in the selection column can be exported with ► Excel Export after selecting the export type.
- 9. The ►Back function branches to the next level of navigation.

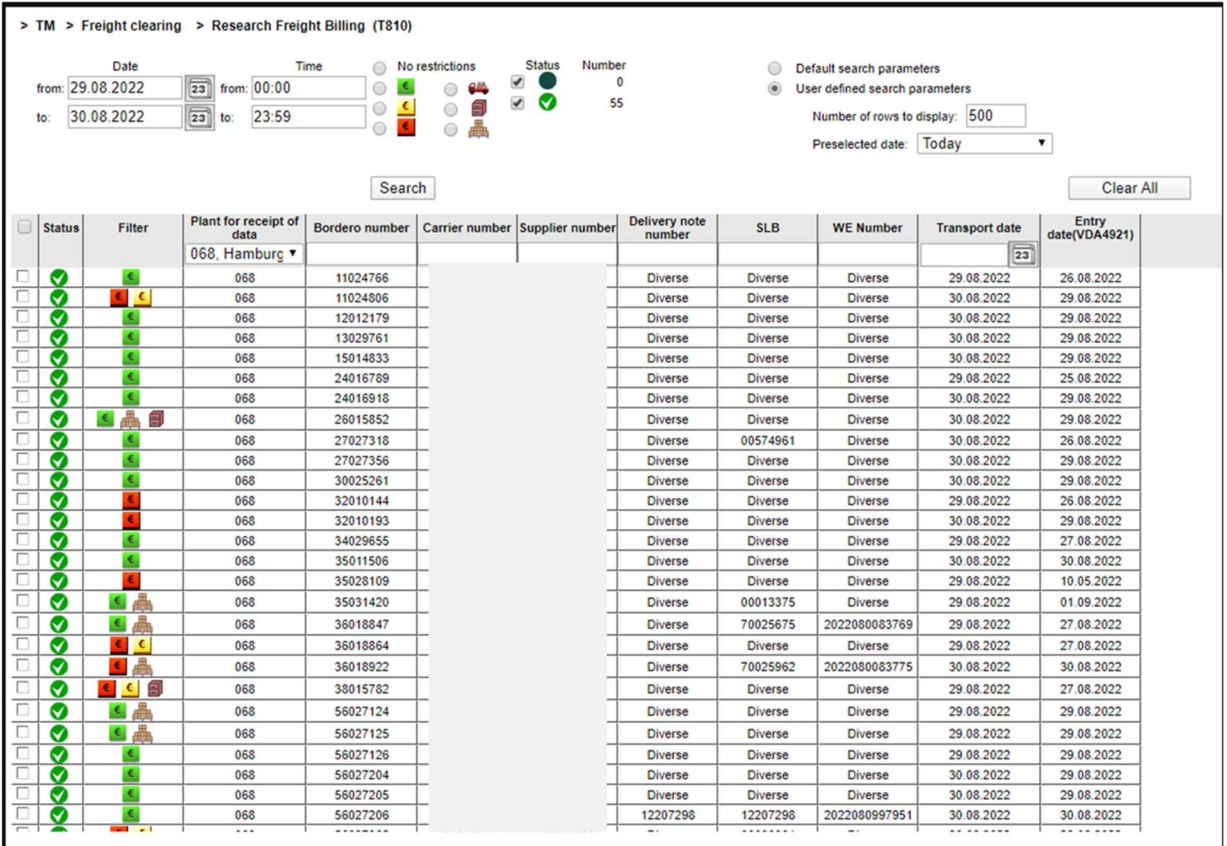

A click on the status icon or a double-click on the line branches off into the details. The detailed view consists of two tabs.

In the Transport Data tab, the data of the VDA4921 by the carrier is compared with the freight data for billing (from the plant system):

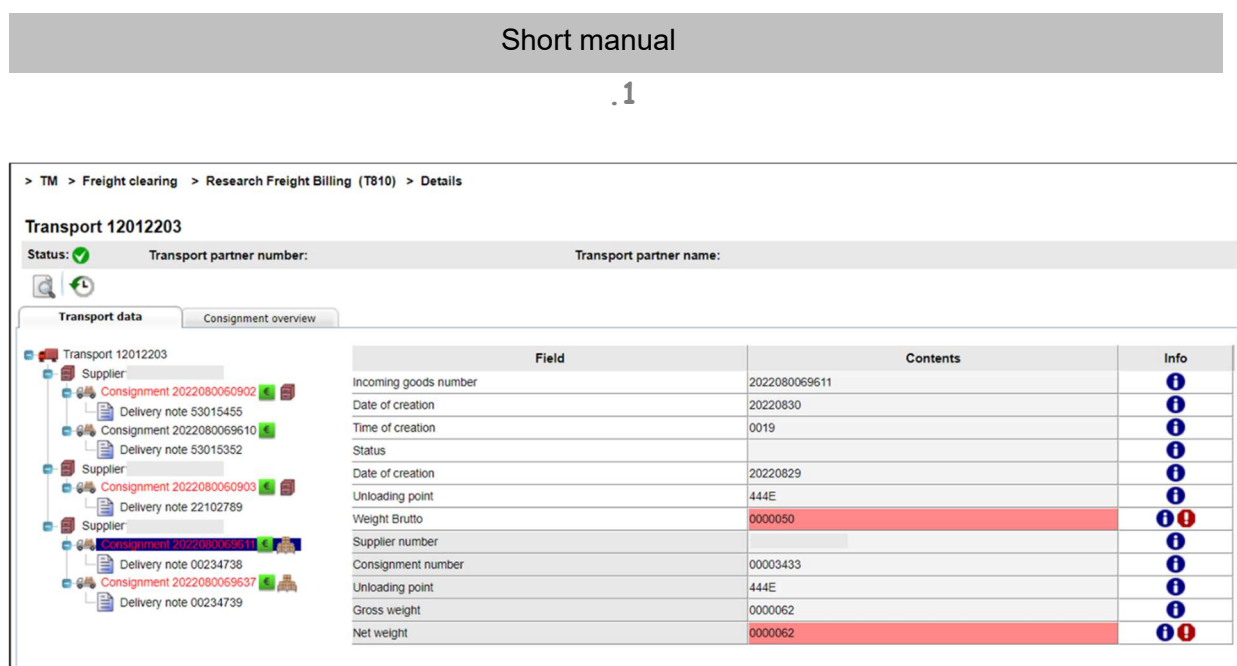

The Consignment Overview tab compares the data from EDI and Goods Receipt (GR) at consignment level. In addition, the difference is shown for the weights and the unloading points:

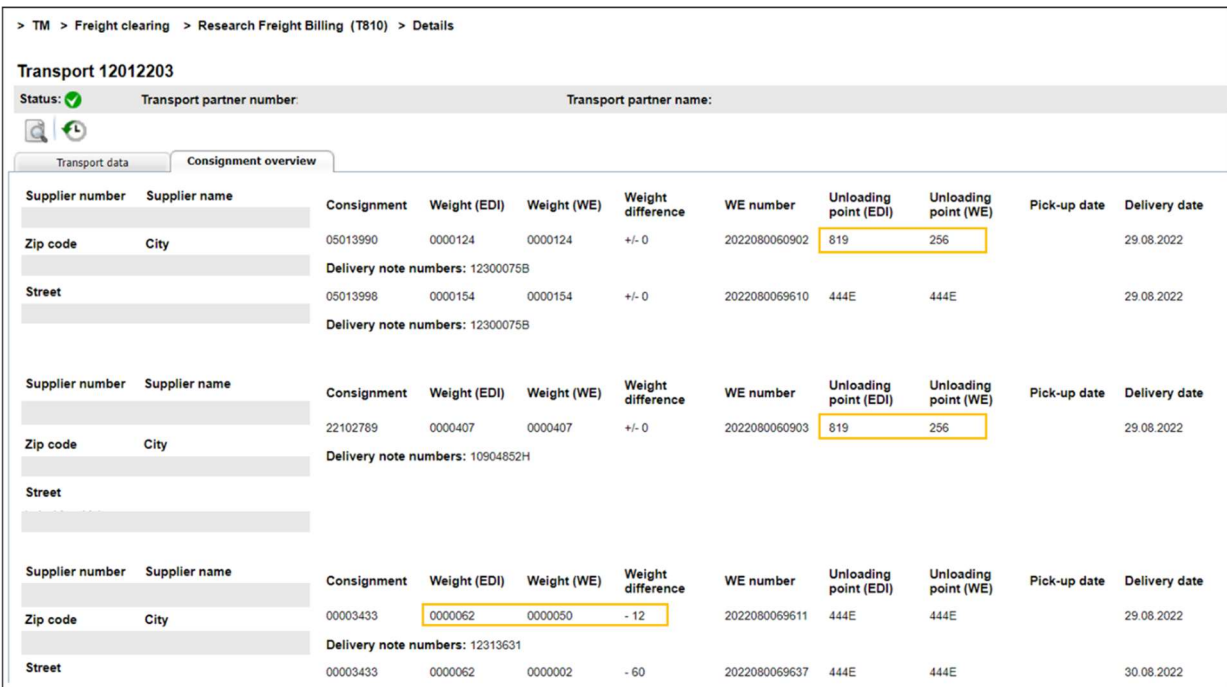

At the end of the consignment overview, the total weight from EDI and WE and the difference are displayed:

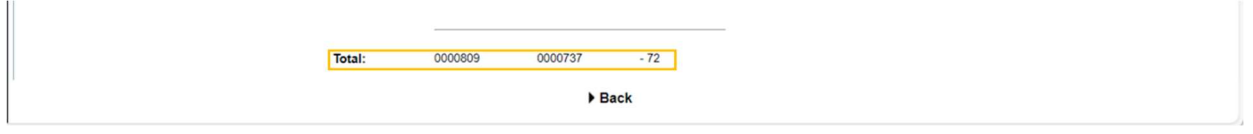

Seite 5 von 5 Die Unterlagen sind urheberrechtlich geschützt. Jede Verwertung außerhalb der engen Grenzen des Urhebergesetzes ist ohne Zustimmung der Mercedes-Benz AG unzulässig.